# **XXXContents**

# 目次

 $\mathbf{2}$ 【章

 $39$ 

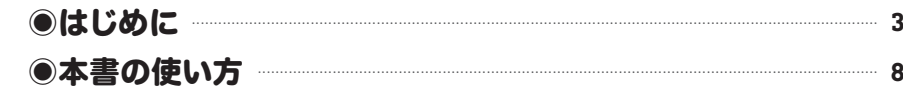

### プログラムとは何か  $1 \phi$

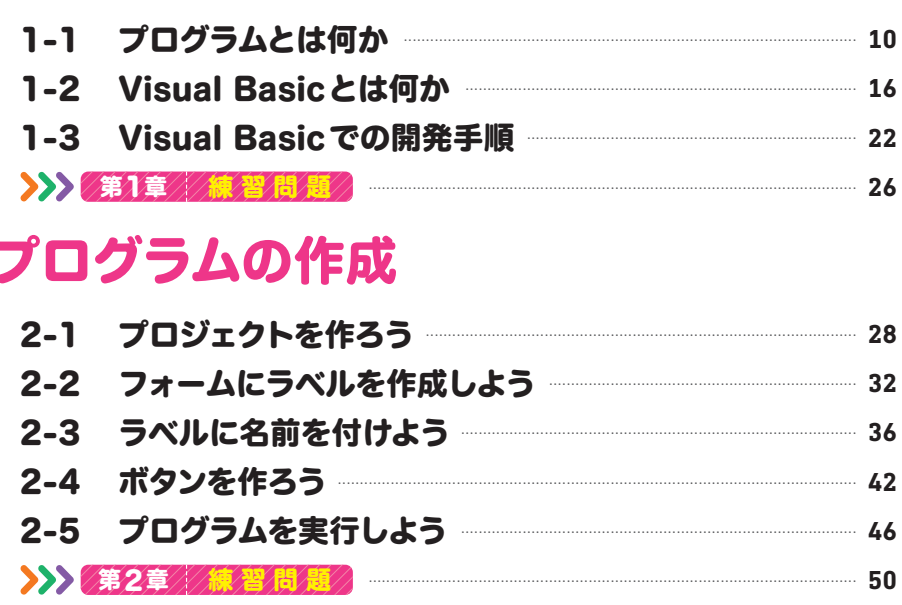

### イベント

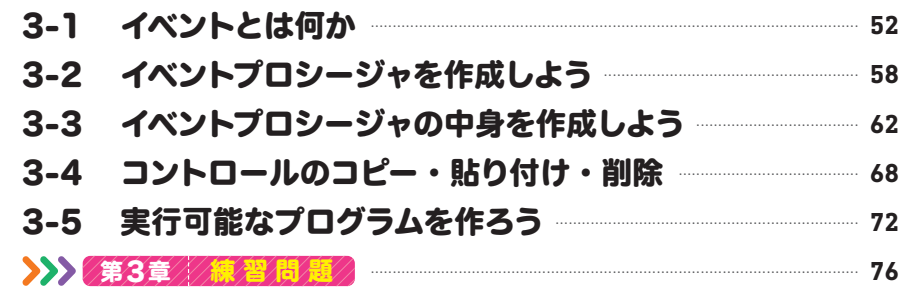

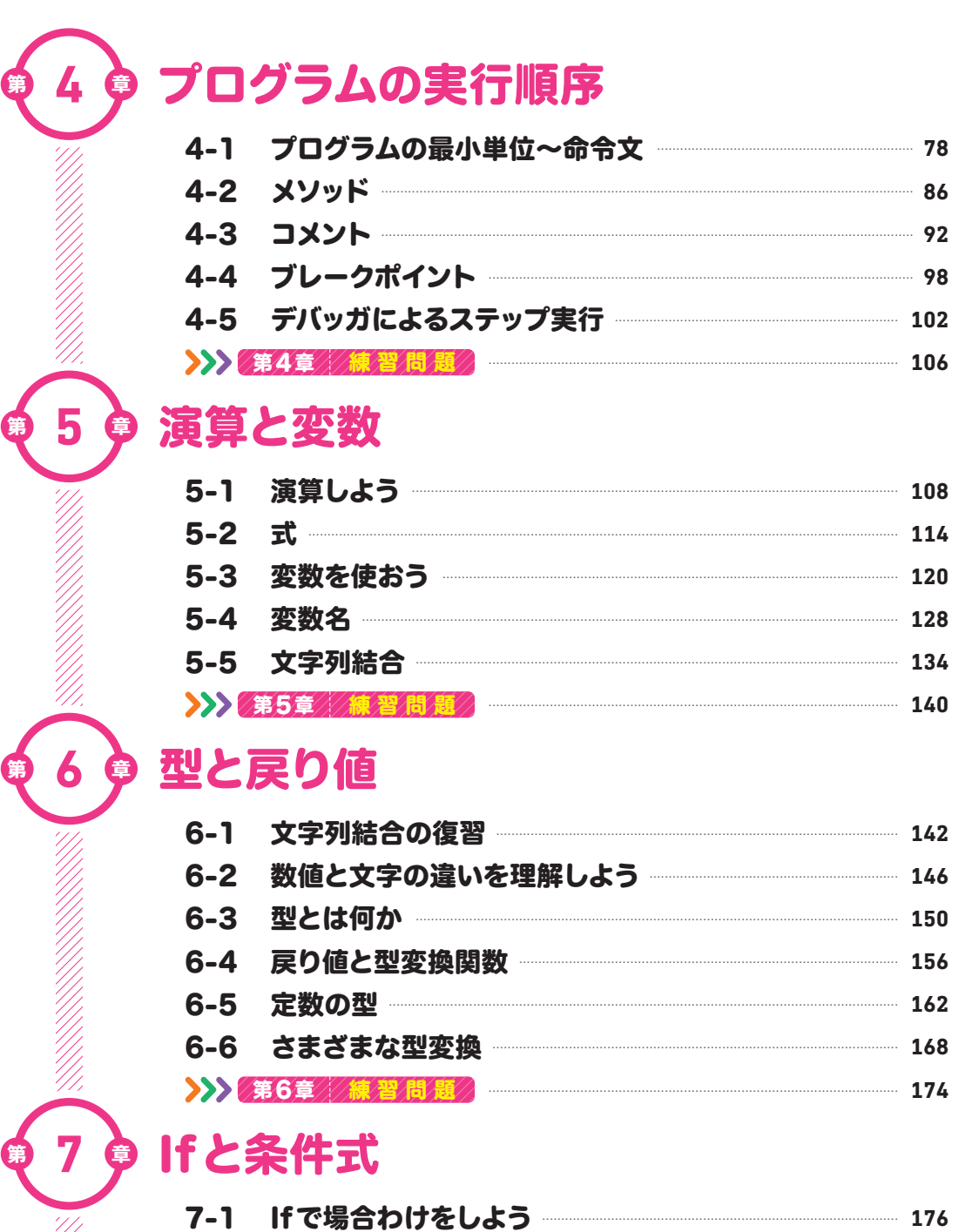

## **XXXContents**

 $8<sup>•</sup>$ 

9

 $\bullet$ 

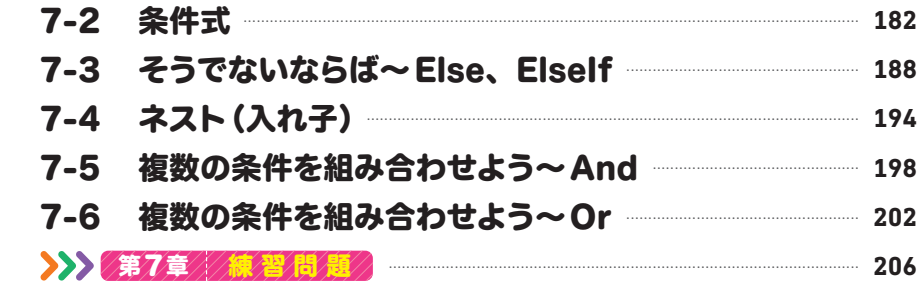

## 繰り返し

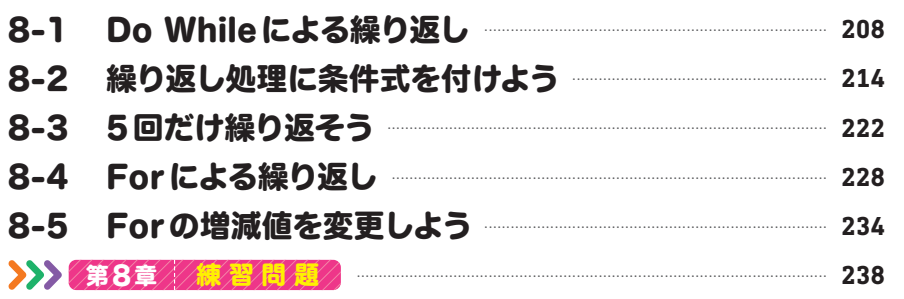

### 配列

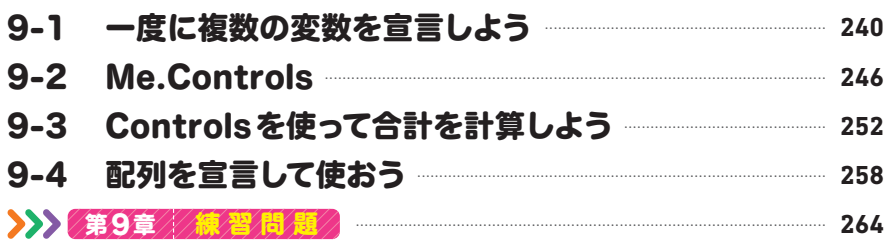

# ●10● プロシージャとファンクション

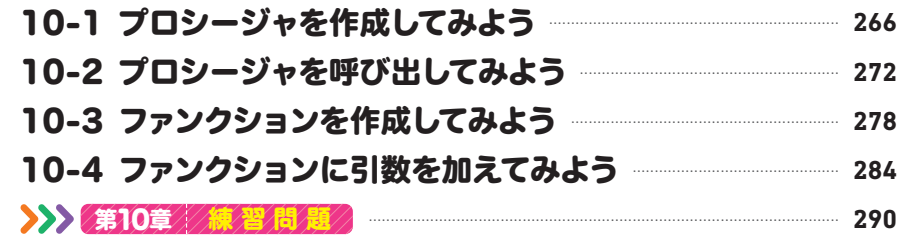

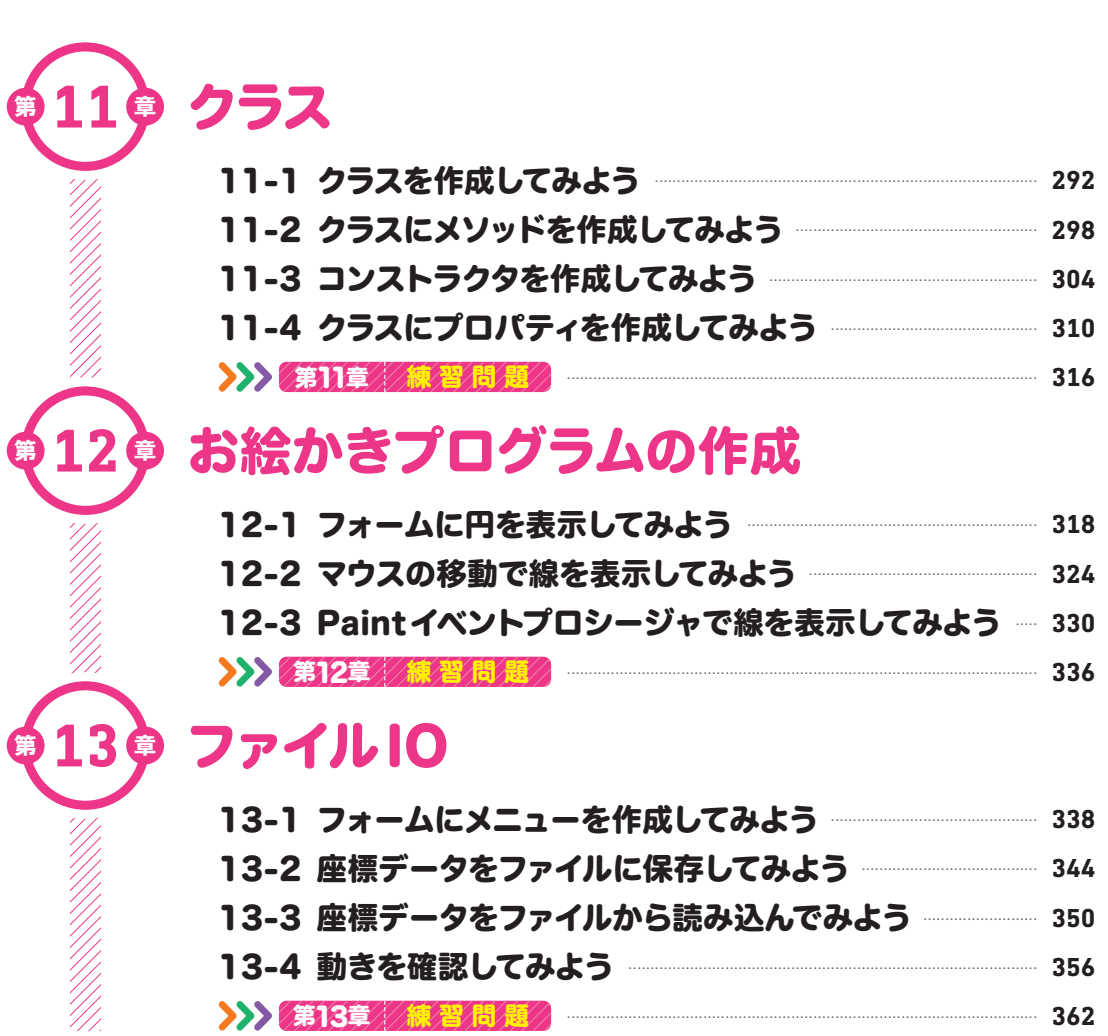

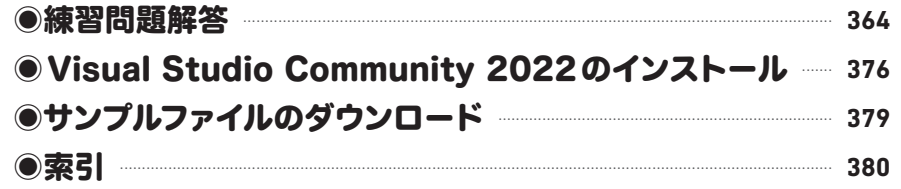

362

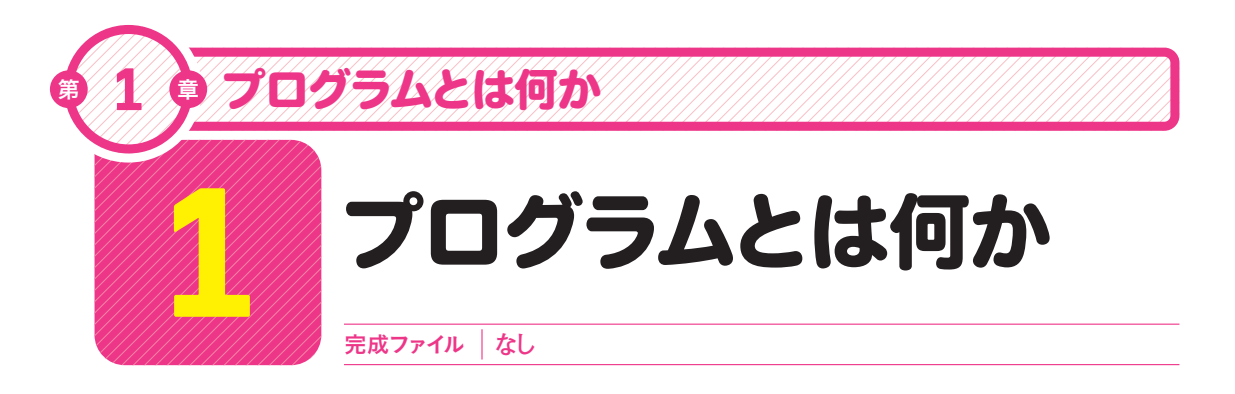

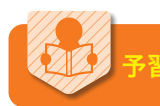

### プログラムとは何なのかを知ろう

本書は、Visual Studio 2022(ビジュアル スタジオ 2022)に含まれるVisual Basic言語を 使ってプログラムを作成する方法を学習する書籍です。

しかし、そもそもプログラムとはいったい何なのでしょうか。

プログラムの別の呼び方としてソフトウェアがあります。プログラムをソフトウェアと呼ぶ のに対して、コンピュータはハードウェアと呼ばれます。そして、プログラムを作成してい く過程では、プログラミング・ツールが必要になります。

ソフトウェア

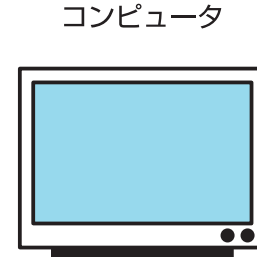

ハードウェア

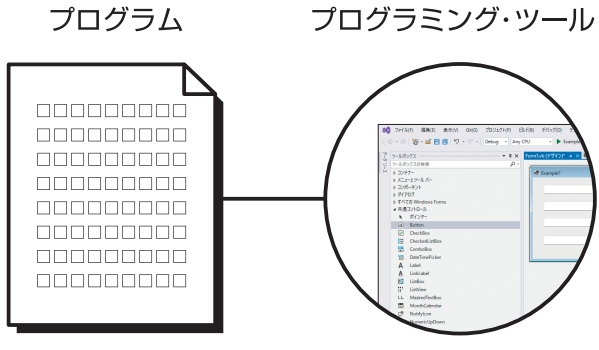

**Visual Basic** 

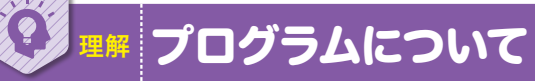

### プログラムとは

ひとくちにプログラムといっても、運動会やイベントなどの予定表をプログラムと呼ぶこと もあります。それに対して、コンピュータの分野でプログラムといえば、「コンピュータを 動かすための命令の集まり」という説明がなされます。運動会のプログラムも、順番にやる ことが書いてあるわけですから、似ているといえば、似ています。

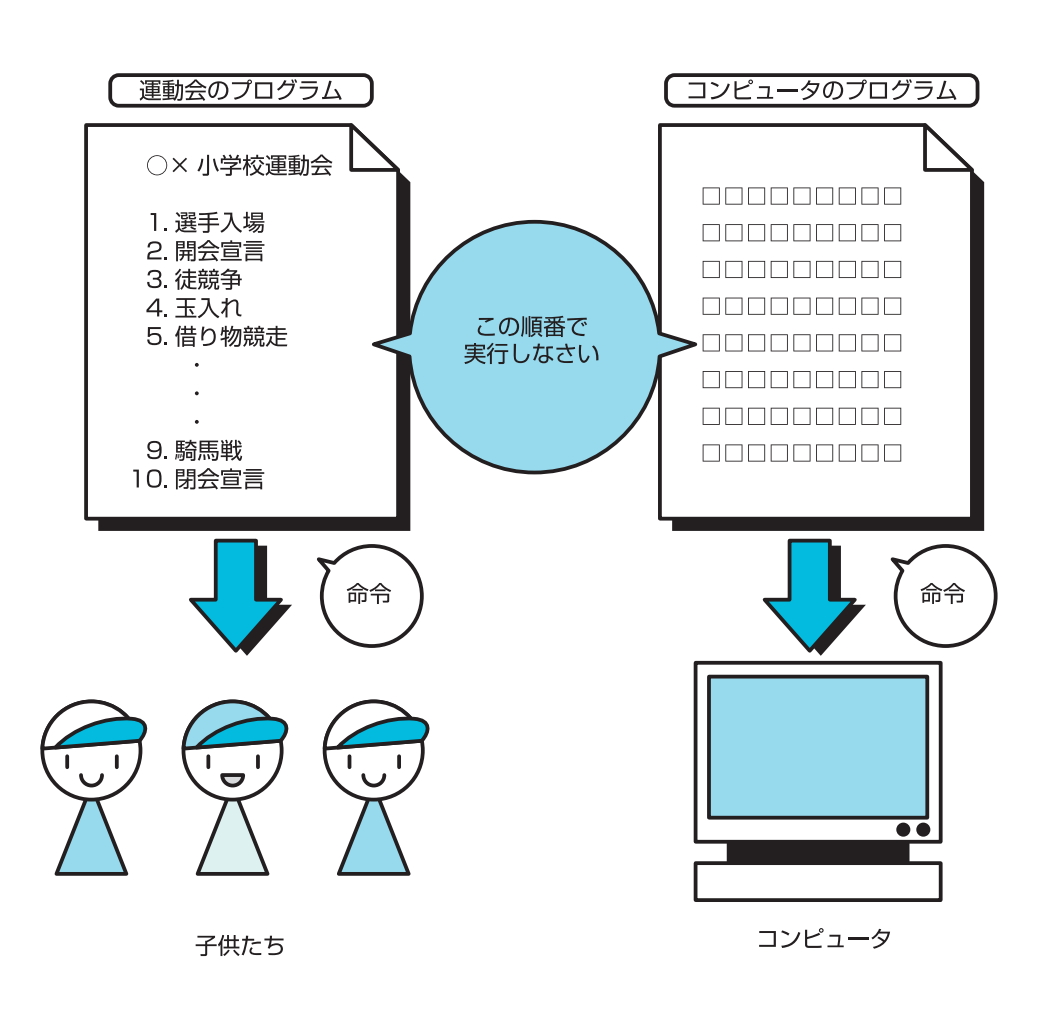

 $\sum$ 

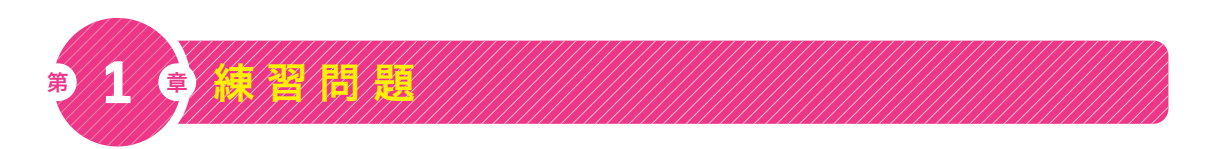

■問題1

次の文章の穴を埋めよ。

プログラミング・ツールには、ソースコードを作成するための ① 、ソースコード をコンピュータが理解できる形式に変換する 3 、プログラムのバグを修正するた めの ③ などがある。

ヒント 14ページ

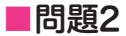

次の文章の穴を埋めよ。

Visual Basicは、エディタ、コンパイラ、デバッガなどのプログラミングに必要なプロ グラミング・ ① が1つにまとめられた ② 環境である。

ヒント 14ページ

#### ■問題3

次の文章は、CUI、GUIのどちらに関する記述であるのか答えなさい。

- ◦マウスをよく使う
- ◦メニュー、ボタン、ラベルなどの部品がある
- ◦視覚的なユーザインターフェース

ヒント 20ページ

#### ■問題4

GUI部品にはどういったものがあるのか答えなさい。

ヒント 21ページ

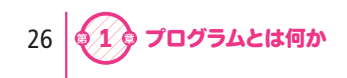

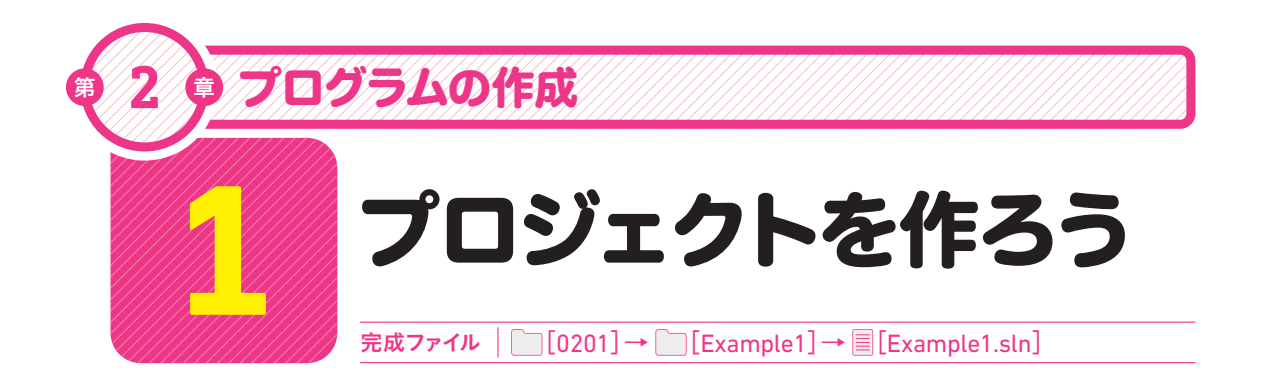

## プロジェクトとフォームの作成方法を知ろう >>>>

Visual Basicでは、プロジェクトという単位でプログラムを作成していきます。プロジェク トには、原則としてフォームが1つ以上必要です。

Visual Basicにおけるフォームとはウィンドウのことで、プロジェクトに複数のフォームを 作成することも可能です。また、プロジェクトを作成すると、自動的にフォームが1つ作成 されます。

フォームは、名前などの属性(プロパティ)を変更することで、プログラム上の管理が可能 になります。

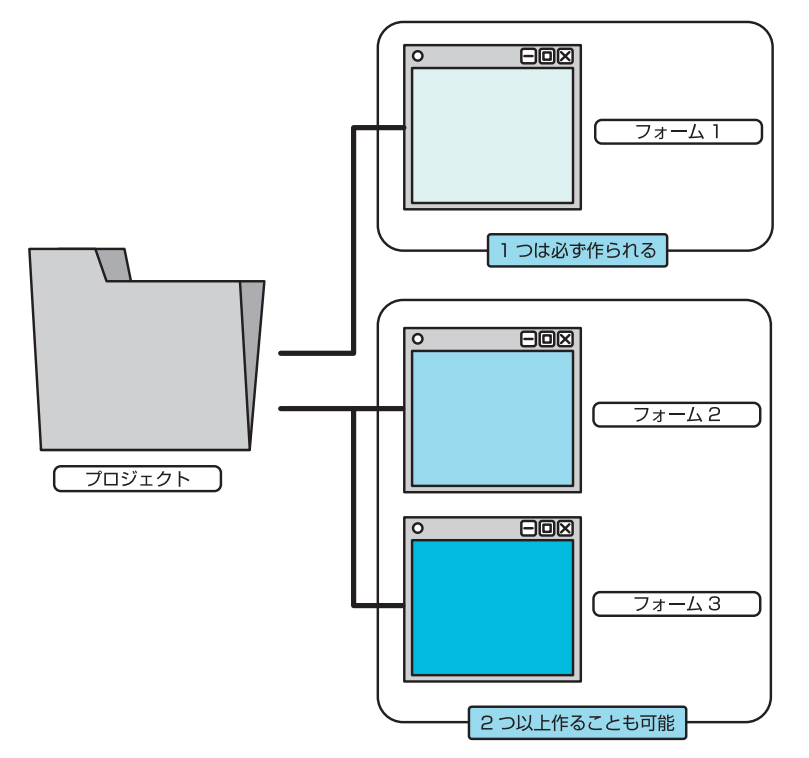

### 体験プロジェクトを作成しよう

#### 1 Visual Basicを起動する

[スタート]→[すべてのアプリ]→[Visual Studio 20221の順にクリックします1。

#### >>>Tips

スタートメニューやタスクバーに「ピン留め」すると 起動しやすくなります。

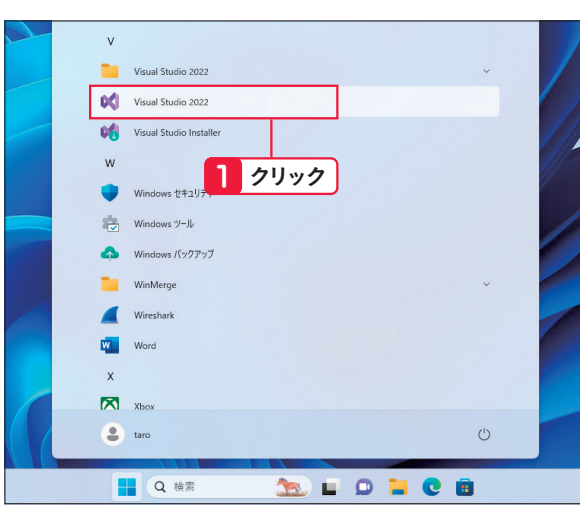

### **2** 新しいプロジェクトの作成  $22$

Visual Basicの起動直後には開始メニュー 画面が表示されます。 プロジェクトを新規に作成してプログラムを 作成していきます。 [新しいプロジェクトの作 成]をクリックします1.

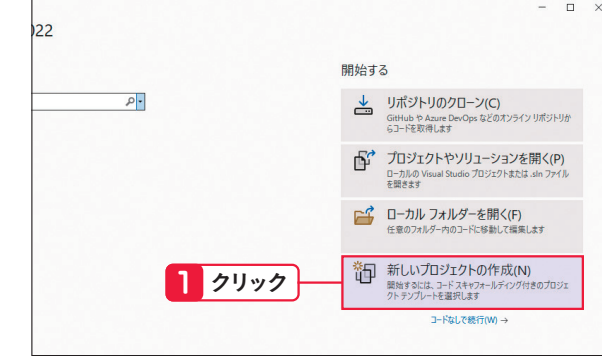

### **3** テンプレートの選択

Visual StudioではVisual Basic以外の言 語でも開発することが可能なため多くのテン プレートが用意されています。 本書ではVisual Basicを使ってプログラム を作成していくため、メニューから[Visual Basic]を選択し1、一覧表示の中から [Windowsフォームアプリ]をクリックしま す2。最後に、「次へ]ボタンをクリックしま す3。

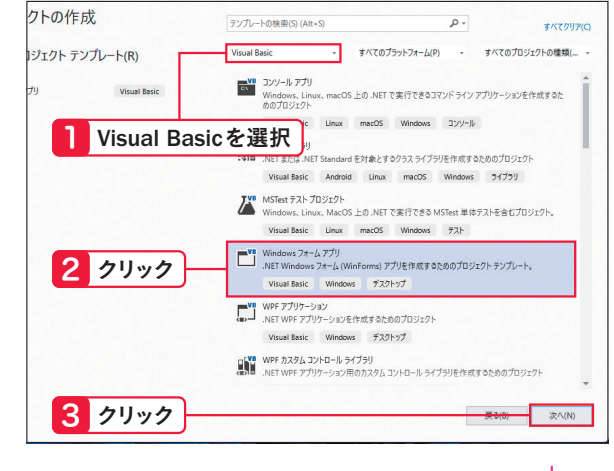

 $\gg$ 

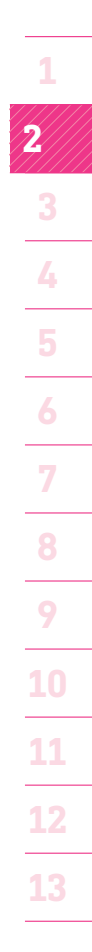

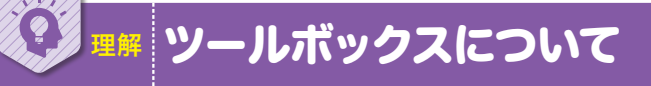

ツールボックスには、[Button]、[CheckBox]、[CheckedListBox]など、たくさんのGUI部 品が並んでいます。これらのGUI部品を、総称してコントロールと呼びます。 前ページで作成したラベル(Label)も、コントロールの1つです。Visual Basicでは、ツー ルボックスから作成したいコントロールを選び、フォームに配置していくことで、プログラ ムのGUIを構築していきます。

 $\sum$ 

Visual Basicでのプログラミングは、コントロールを配置するだけで、かなりの部分が完成 します。ただし、コントロールを配置しただけでは、何も生じません。次節で学習するプロ パティを設定したり、次章で学習するイベントのコードを記述することで、配置したコント ロールを使ったプログラムが完成するのです。

ツールボックスは、右上の×ボタンをクリックすると消えてしまいます。もし消してしまっ た場合、[表示]メニュー→[ツールボックス]の順にクリックすることで表示することがで きます。

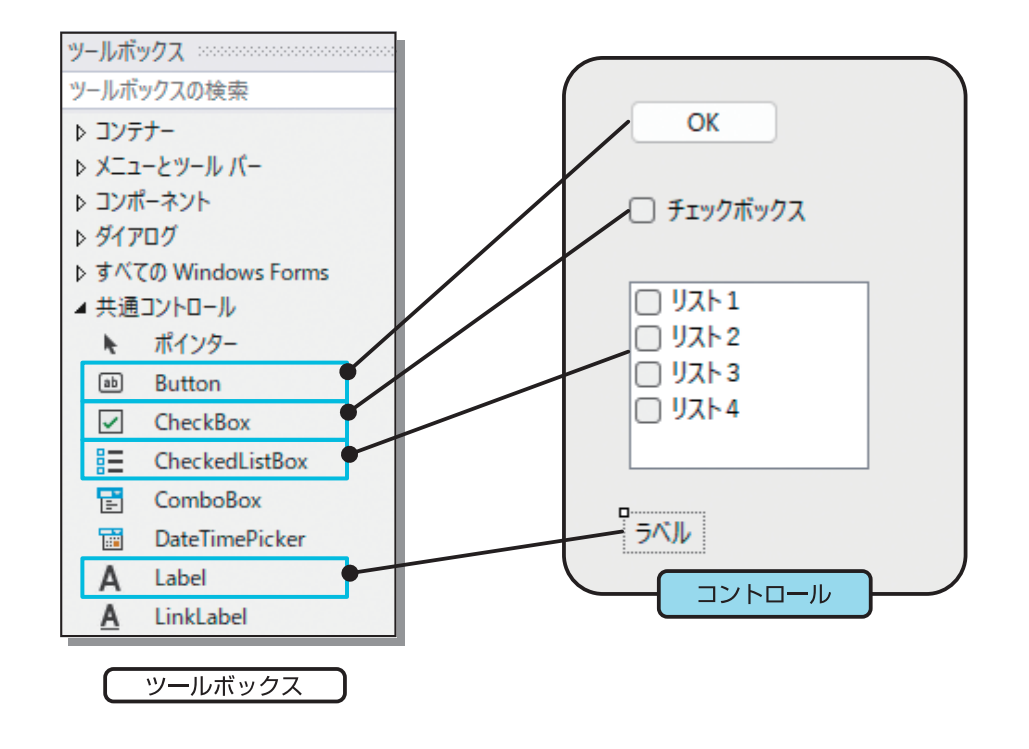

### Uncolumn ソリューションエクスプローラ

ソリューションエクスプローラには、プロジェクトの構成要素がリストで表示されます。なお、 [Form1.vb]などが表示されていない場合、[Example○]のアイコンの左にある▷をクリックす ると、格納されている要素が表示されます。Example○のプロジェクトのリストの中に、[Form1. vb]や[Zahyou.vb](11章以降で解説)などがあります。

[Form1.vb]はフォームです。[Form1.vb]をダブルクリックするとフォームのデザインウィンド ウが開きます。また、[Form1.vb]を右クリックして表示されるメニューから[コードの表示]を 選ぶとコードウィンドウ(60ページ参照)が表示されます。[Zahyou.vb]をダブルクリックする とコードウィンドウが開きます。

デザインウィンドウやコードウィンドウは、タブにより切り替えて表示させることができます。こ れらのウィンドウは、右上の×ボタンで消すことができます。

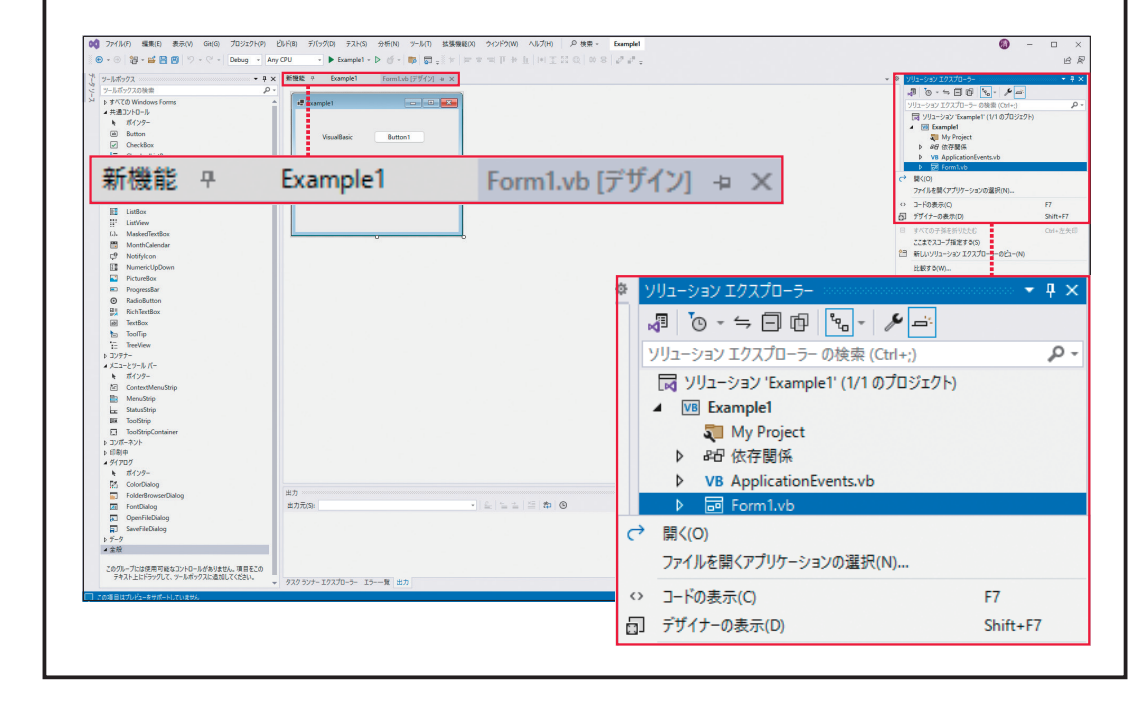

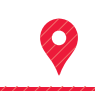

ま/さ/の

◉コントロールは、ツールボックスから選んでフォームに配置する ◉コントロールを配置することで、プログラムのGUIを構築していく

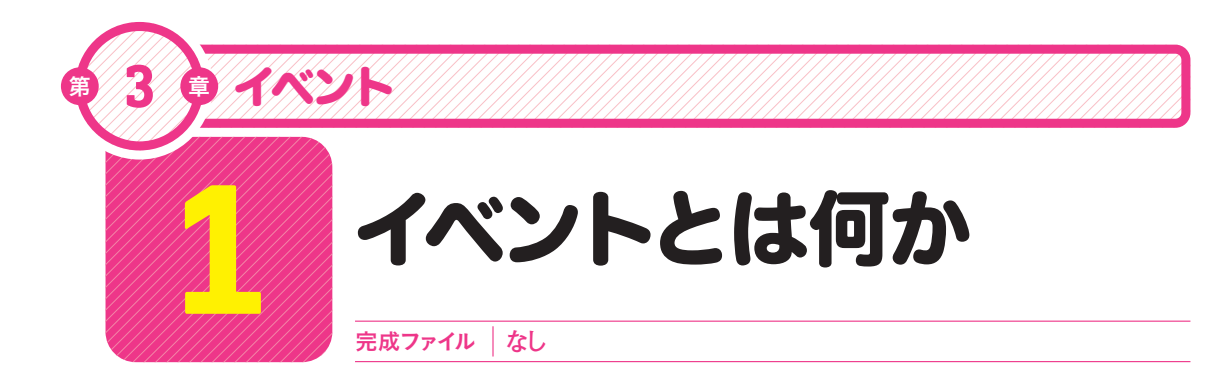

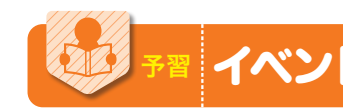

### イベントとは何かを知っておこう

ここでは、GUIプログラムを作成する上での重要な概念であるイベントについて学習します。 Visual Basicでは、フォーム上にボタンやラベルを配置して、自由にGUIを作成することが できますが、これだけでプログラムが完成したわけではありません。

実際にボタンがクリックされたときの処理は、プログラマが命令文として記述しなければな らないのです。この、「処理が発生するきっかけ」のことを、イベントと呼びます。イベン トには、「ボタンがクリックされたとき」以外にも、数多くの種類があります。

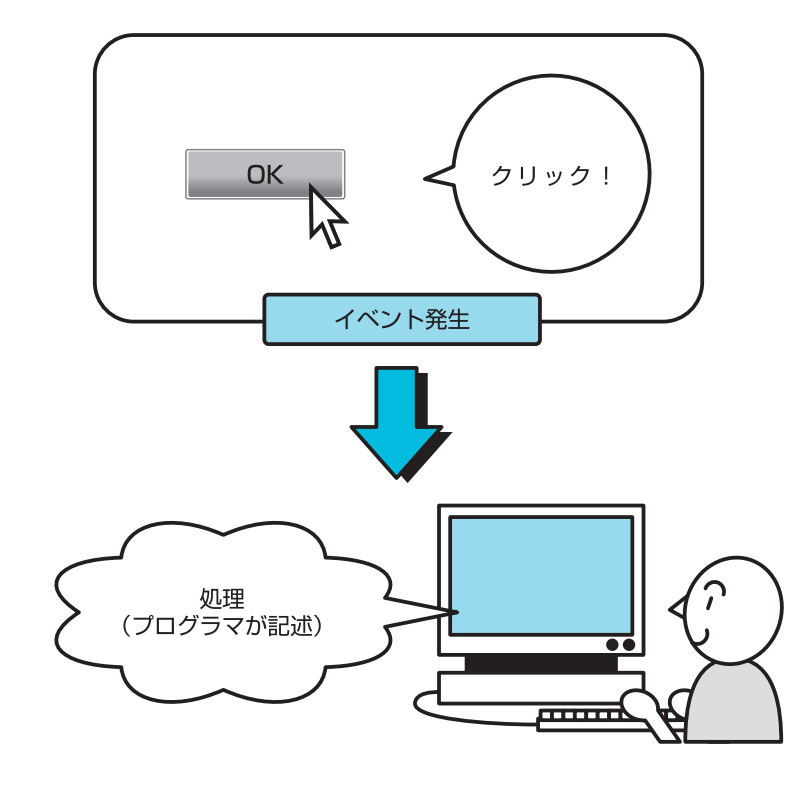

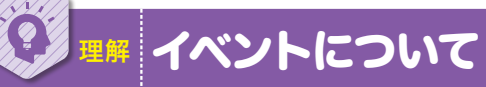

### イベントとは

CUIによるプログラムの構造は、比較的簡単です。文字で入力される命令を待ち、入力され た命令通りに処理を行えばよいからです。

それがGUIになると、ウィンドウがあり、さらにその中にメニューやボタンがあるため、プ 口グラムも複雑になります。そこで、イベントという概念を取り入れているのです。

GUI部品を操作すると、イベントが発生します。ボタンをクリックしたらクリックイベント が発生しますし、キーボードのキーを押せば、キーイベントが発生します。マウスカーソル を動かしただけでもマウスムーブイベントが発生します。

GUIによるプログラムは、イベントの発生によって処理が実行されていくため、イベント駆 動型プログラムと呼ばれています。

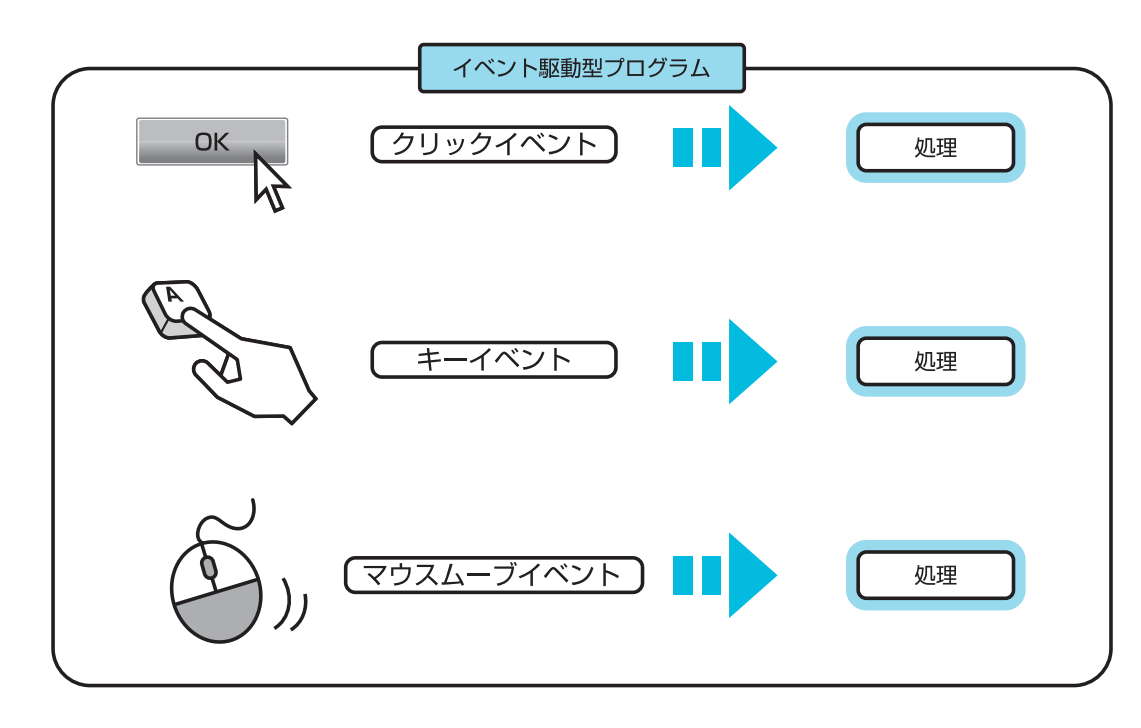

**1**

 $\sum$ 

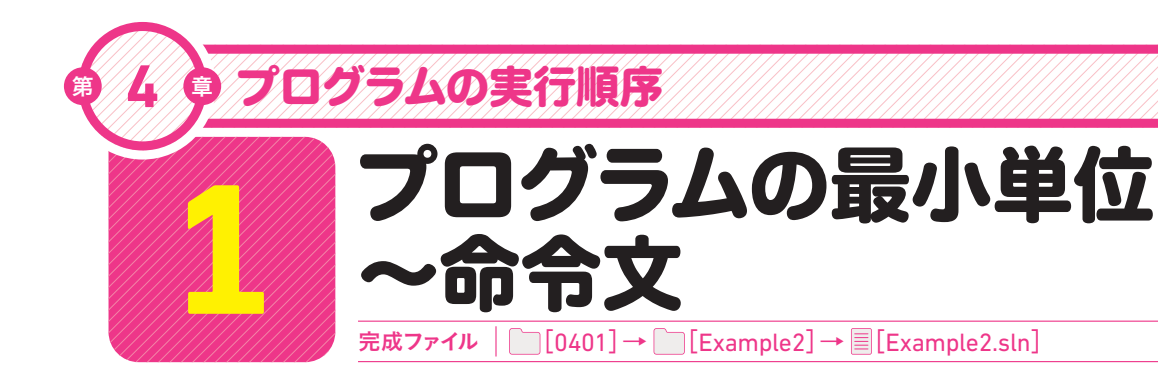

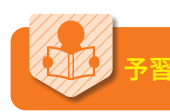

命令文が実行される順番を理解しよう

ここでは、プログラムの最小単位である、命令文について学習します。日本語でも英語でも、 「文」という単位で文章が構成されています。日本語であれば、「。」までが1つの文です。 Visual Basicでも、プログラムは命令文を単位として作成していきます。

日本語は、「。」までで1つの文でしたが、Visual Basicでは、改行までが1つの命令文にな ります。改行は「Enter キーで入力します。また、Visual Basicの命令文は、左から右、上か ら下の順番で書いていきます。

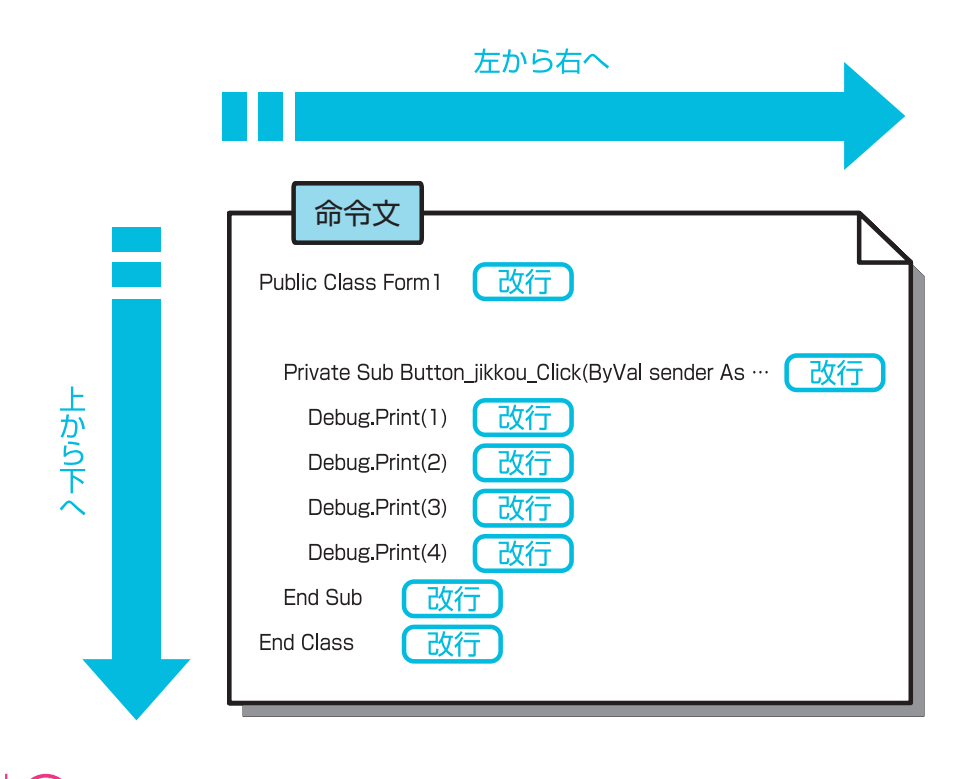

### 体験 複数の命令文を実行しよう

#### **1** プロジェクトを作成する

29ページの方法で、新しいプロジェクト「Ex ample2」を作成します。31ページの方法で、 フォームのTextプロパティを「Example2」に 変更しておきましょう。

#### >>>Tips

別のプロジェクトを開いている場合は、Visual Basicを終了して再起動してください。

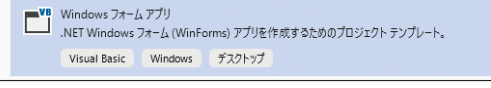

# 新しいプロジェクトを構成します

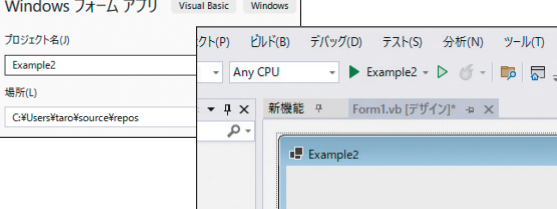

#### **2** フォームにボタンを作る

43ページの方法で、フォームにボタンを作 成し、ボタンの名前([(Name)]プロパティ) を「Button\_jikkou」、表示内容([Text]プ ロパティ)を「実行」に変更します。 また、フォームの大きさも小さくしておきます。

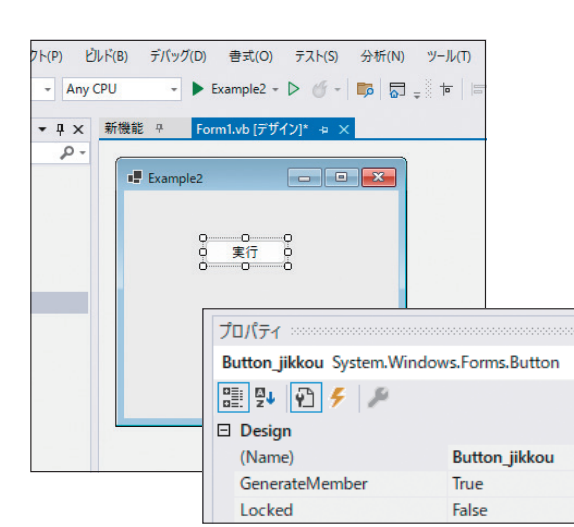

#### **3** ボタンに イベントプロシージャを作る

続いて、ボタンをクリックしたときに実行され るイベントプロシージャを作成します。フォー △上のボタンをダブルクリックします1。

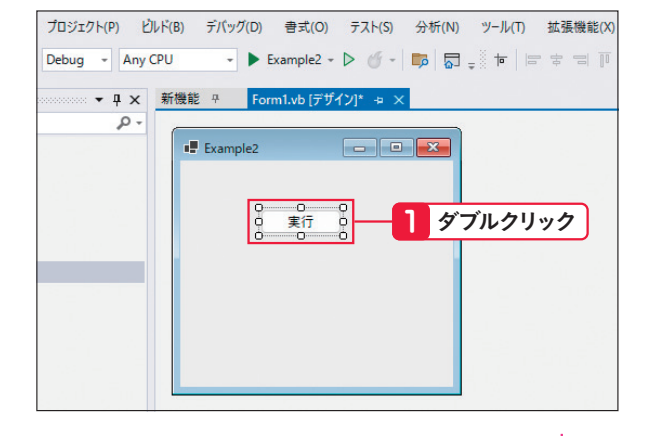

**1**

 $\sum$ 

**2**

**3**

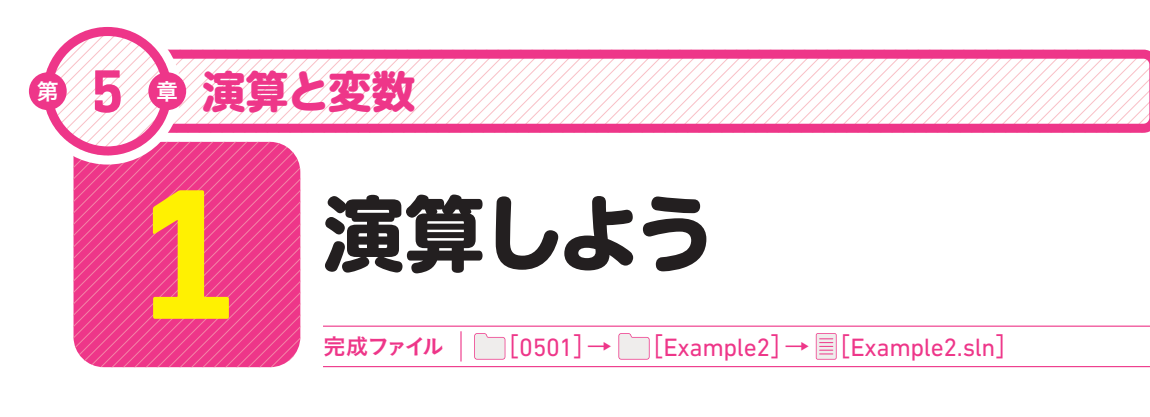

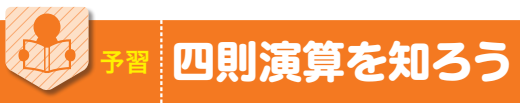

コンピュータは、計算を行うことが主な仕事です。ここでは、計算の中でも最も基本となる 四則演算の方法について学習します。四則演算とは、足し算、引き算、掛け算、割り算の4 つの計算のことをいいます。

 $\sum$ 

四則演算というと何か難しい印象になりますが、そう難しくありません。普通に計算式を書 けばよいだけの話です。1+1を計算したければ、そのように書くだけです。ただし、掛け 算と割り算については、×と÷の記号を使わずに、\*(アスタリスク)と/(スラッシュ)を 使います。

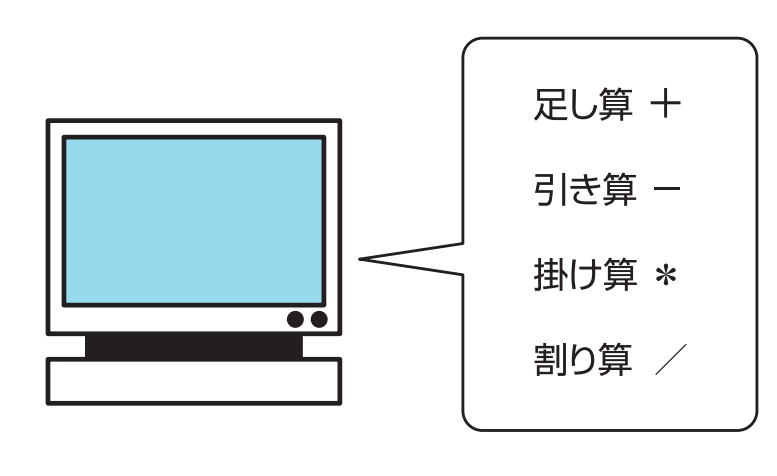

コンピュータを使った四則演算

### 体験 四則演算をしよう

前の章で作成したプロジェクト「Example2」のコードウィンドウを開いておきます。

### **1** 足し算(加算)する

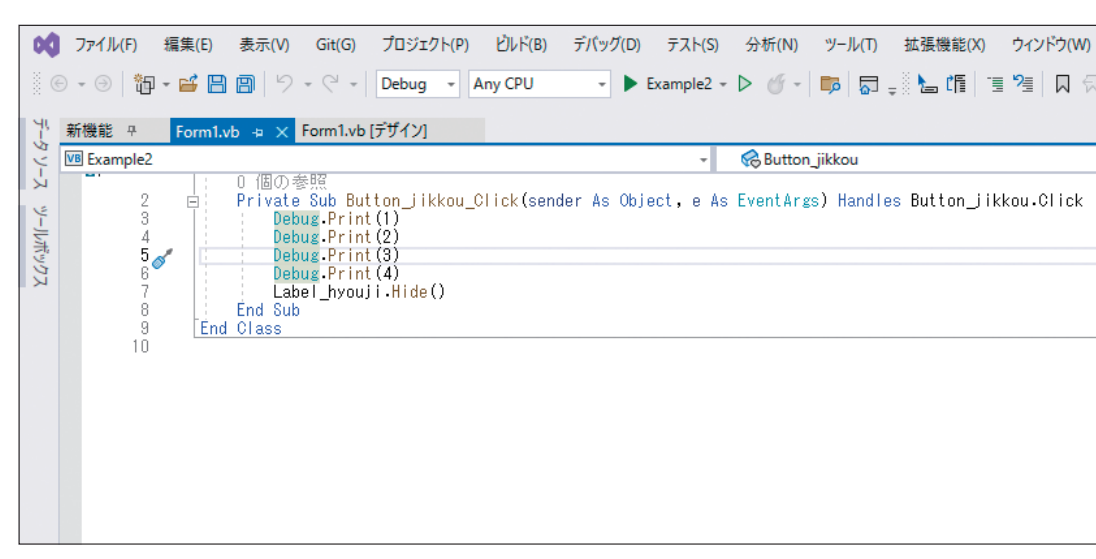

 $\gg$ 

**12**

**13**

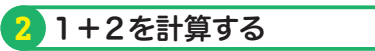

Button\_jikkou\_Clickイベントプロシージャを、次のように修正します1。

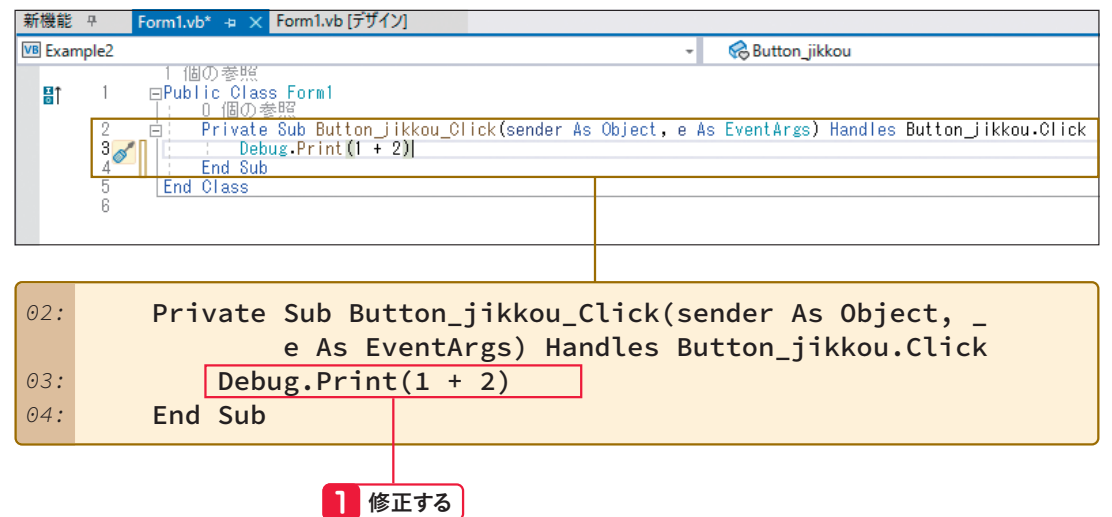

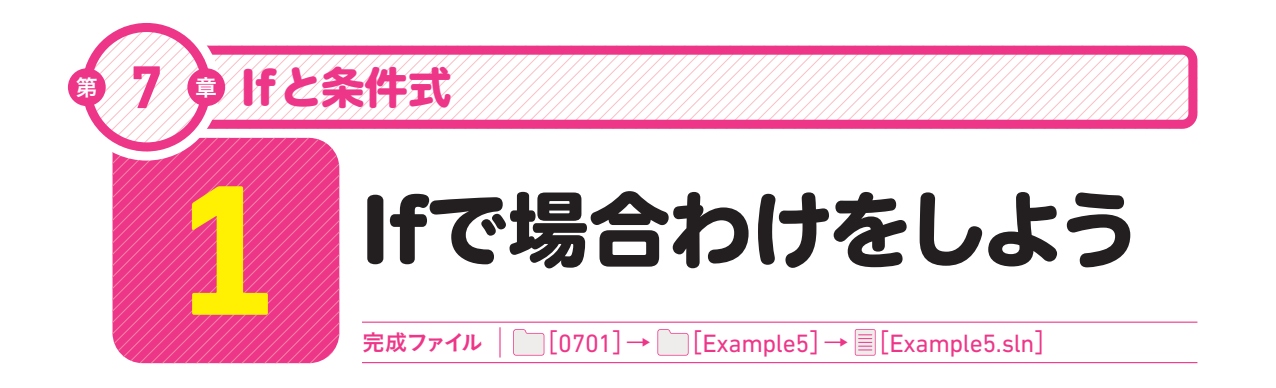

### **If命令を使った場合わけを知ろう**

Ifとは、「もし~ならば」という意味です。ここではIf命令を使って場合わけを行います。テ キストボックスに入力された値をテストの点数とみなし、80点以上なら「合格」と表示する プログラムを作成します。

If命令を使うことで、条件によって実行させる命令文をわけることができます。If命令には、 必ず、処理をわける際の条件を書きます。条件が成り立っているかどうかにより、その後の 振る舞いが変わってきます。

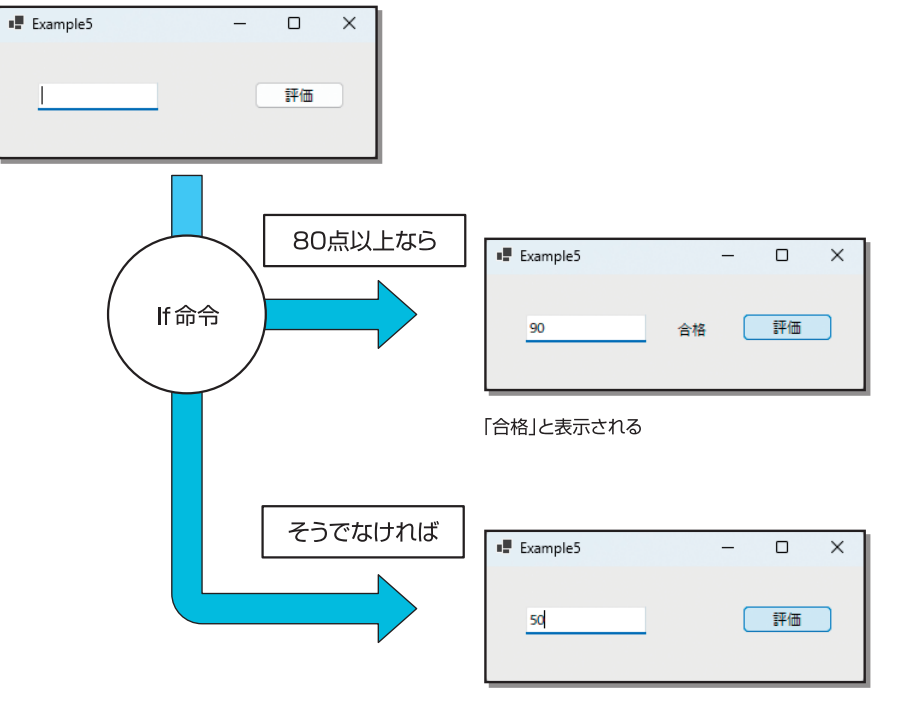

### \*\* 場合わけを行うフォームを作ろう

### **1** プロジェクトとフォームの作成

まず、新しいプロジェクトを作成します。プ ロジェクト名は、「Example5」としてください。 続いて、右の画面のようなフォームを作成し ます。各コントロールの(Name)プロパティ やTextプロパティも、右のようにプロパティ ウィンドウで変更しておきます。

#### >>>Tips

 $\mathbf{y}$ 

Label\_hyoukaのTextプロパティは内容を削除し て、なにも表示されない状態にします。

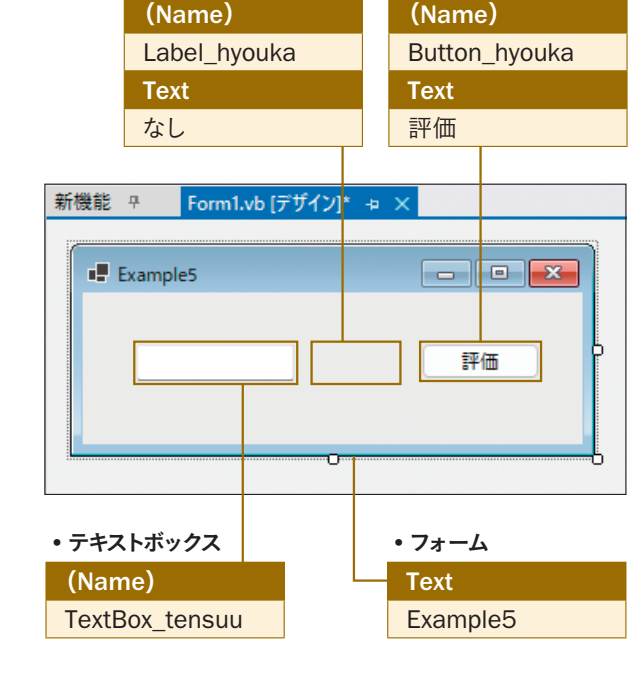

◦ラベル ◦ボタン

**1**

 $\gg$ 

**2**

**3**

**4**

**5**

**6**

**7 7**

**11**

**10**

**12**

**13**

**9**

### **2** イベントプロシージャの作成

次に、「評価]ボタンがクリックされたときのイベントプロシージャを作成します。ここでIf(イフ)命令による 条件判断が行われ、処理が場合わけされるようにします。[評価]ボタンをダブルクリックして、イベントプロ シージャを作成し、次のようにコードを入力してくださいû。

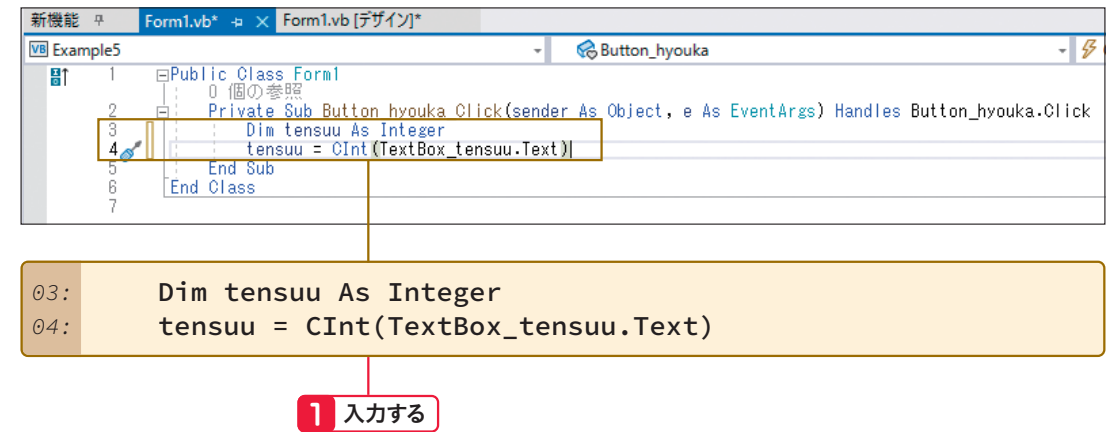

何も表示されない

### **1 6 2 7 3 8 11 4 9 12 12 5 10**

 $\sum$ 

**13**

# お絵かきプログラムの作成

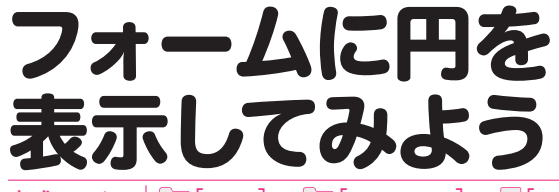

完成ファイル **[**1201**]→ [**Example9**]→ [**Example9.sln**]**

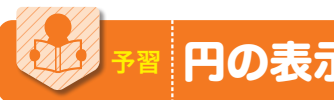

<sup>第</sup> **12** <sup>章</sup>

### 円の表示方法を知ろう

ここでは、フォームに円を表示する方法について学習します。Visual BasicはGUIプログラ ムを作成できるプログラミングツールです。フォームなどに簡単に図形を表示することがで きます。

図形の表示には、どこに何を表示させるかを指定する必要があります。図形の位置について は、前で作成したZahyouクラスを使用することにします。

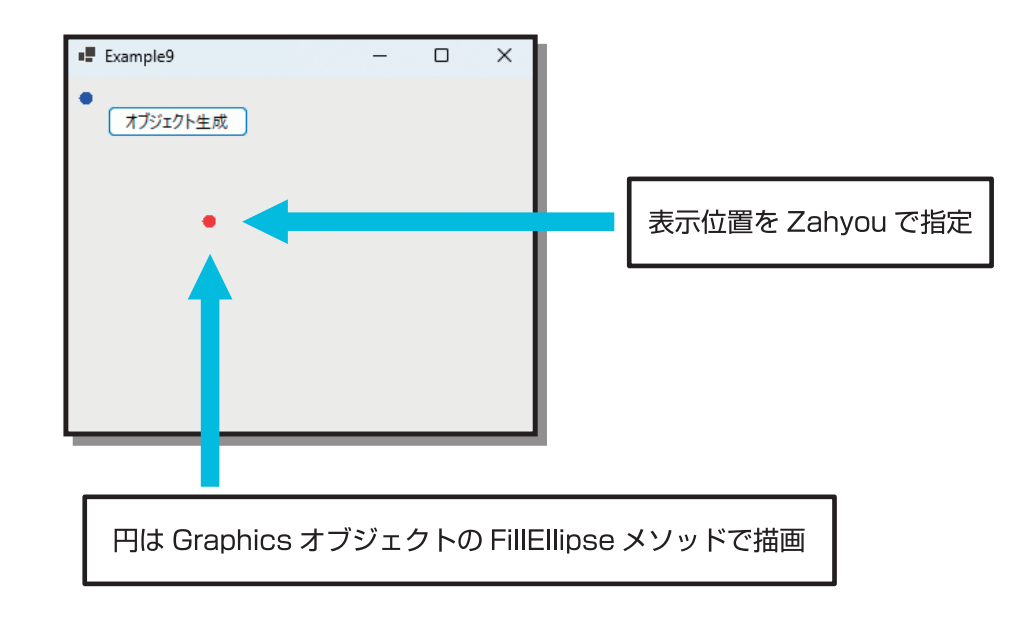

### 体験 円を表示しよう

#### **1** フォームの デザインウィンドウを表示する

プロジェクト「Example9」を開いてください。 Example9を改修してプログラムを作成して いきます。 [Form1.vb[デザイン]]タブをクリックして デザインウィンドウを表示させます1。

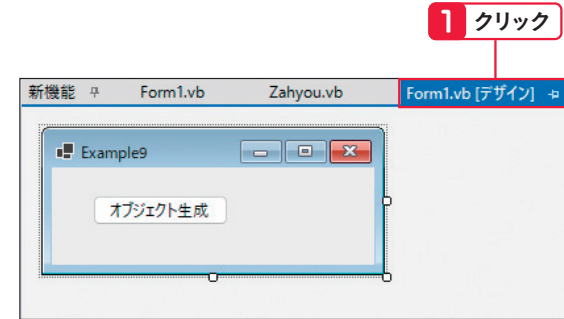

### **2** フォームの大きさを調整する

フォームの大きさを少し大きくしましょう。

フォームをクリックし1、Sizeプロパティに、「360,300」と入力します2。

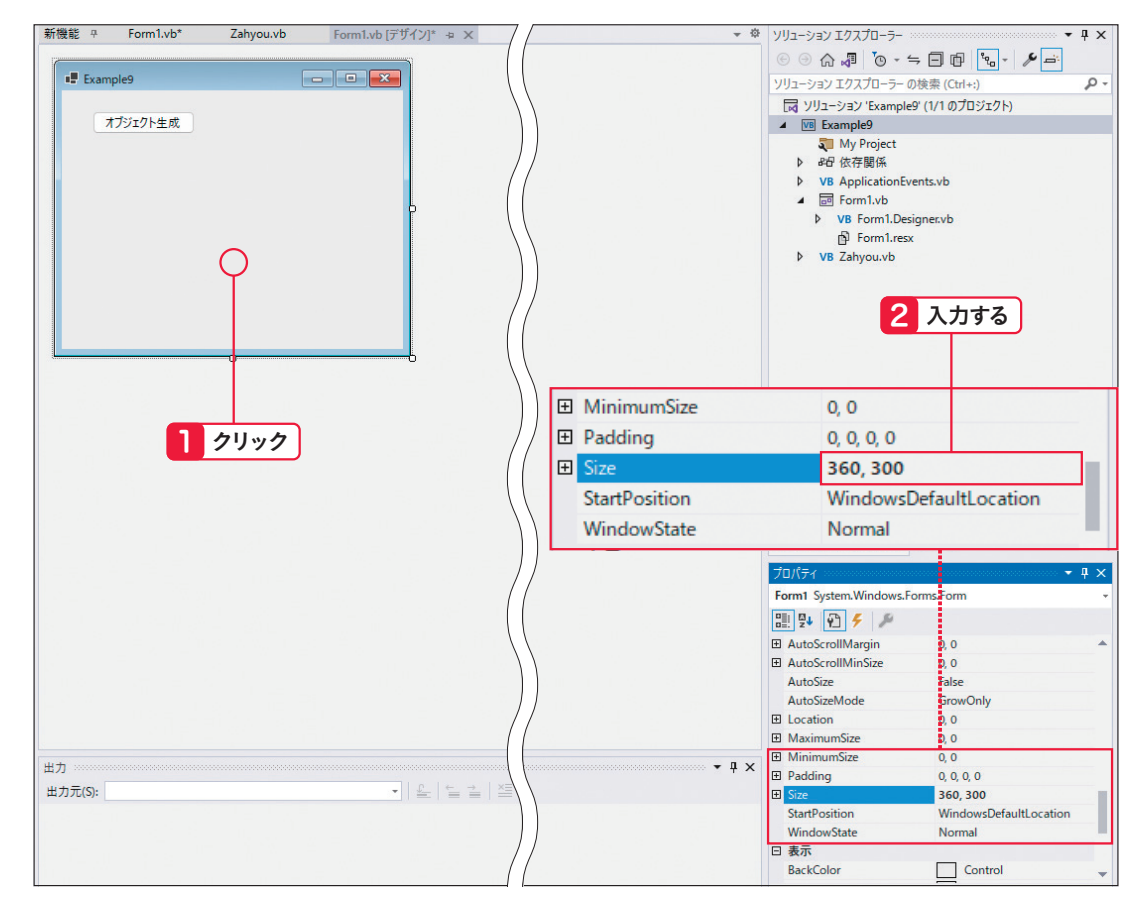